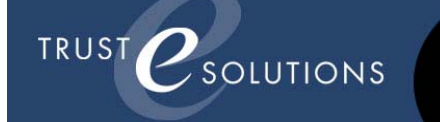

# **Trustee Collaborative**

TrusteSolutions' Trustee Collaborative is designed to provide a simple mechanism to upload 341 meeting documents to directly into a trustee document management system.

The trustee who has been assigned to a bankruptcy case will create a checklist of required documents. When a case is assigned to a trustee and imported into their system, the debtor attorney who filed the case will receive a notification to register for a website login (shown below). By clicking the "Register" hyperlink, the attorney will sign up for an account through which documents can be uploaded and tracked. This document will explain the process to use this system.

### **Step 1 – Invitation to Register**

When a case is assigned to a trustee, the debtor attorney will receive a registration email from Trustee Collaborative. The email that the invitation is sent to will be the email associated with the PACER login of the attorney filing the case. **It is very important when registering that you use the same email address that you use to file your cases with.**

When the email is received, click "Register" to create an account.

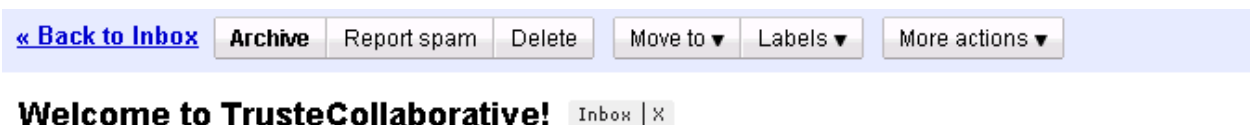

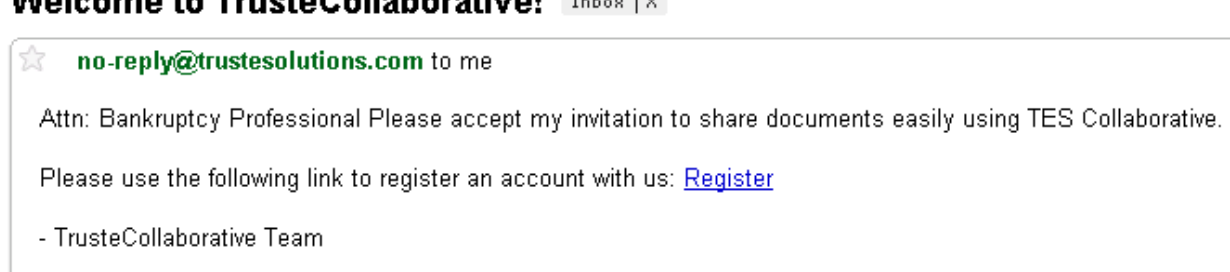

### **Step 2 – Registration Process**

The following form is used to sign up for the TrusteCollaborative service. It is important to remember the user name and password you use to register. The website to access is

https://collaborate.trustesolutions.com. After registering, you will be redirected to the login page and can start using Trustee Collaborative immediately.

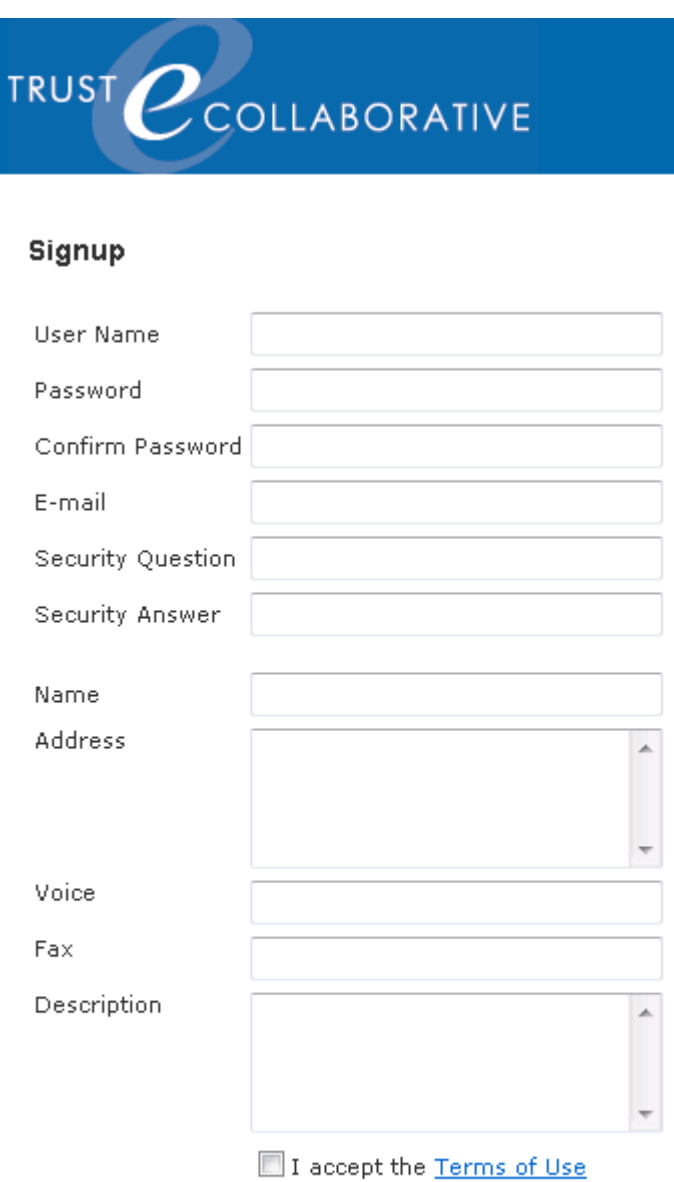

Create User

## **Step 3 – Using Collaborative**

The first time you log in after registering, you should be able to see a link to the trustee whose invitation was sent to you. If you had already registered, you would be able to see other trustees who are using TrusteCollaborative.

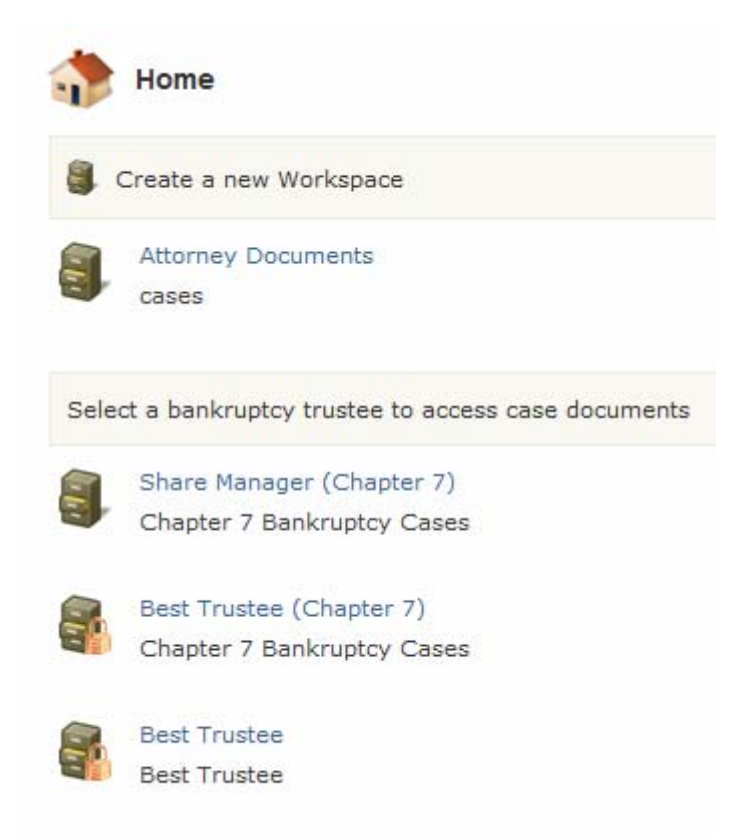

Click the trustee name who is administering the case you are trying to locate. You will see a list of cases that have been filed by you and have been assigned to the trustee. Click on the hyperlink with the case name and number to access the document checklist.

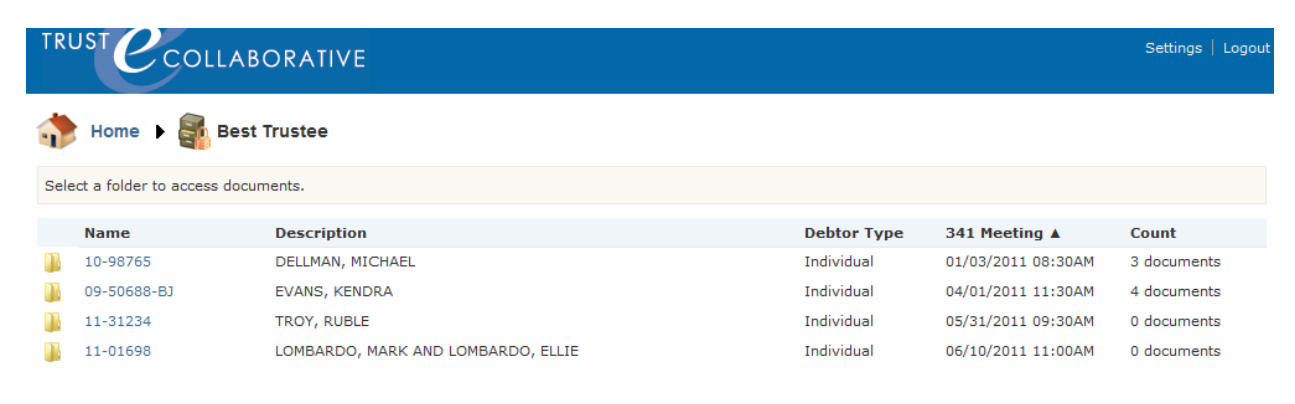

You will see the document check list that has been set up by the trustee. For each entry, you will have an option to upload a document. The red asterisk indicates if the document is required.

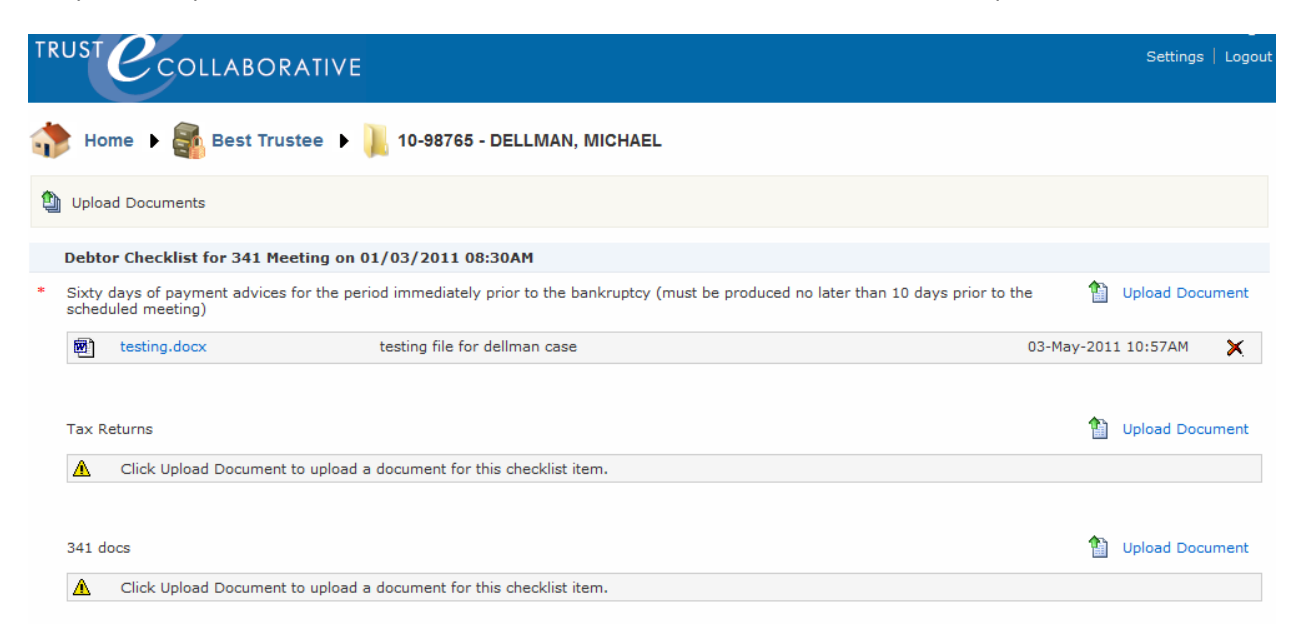

The trustee will be able to access the documents you uploaded within their document management system. You will be able to access the documents you submit for future reference.

# FAQ

### **Forgotten Password**

If you forget your password, go to the login page and click the hyperlink "Forgot Password?". This will navigate you to a screen to input your username. A temporary password will be issued to you via the email account with which you registered. Be sure to change this temporary password upon successful login. To change your password, go to Settings in upper right corner of Trustee Collaborative.

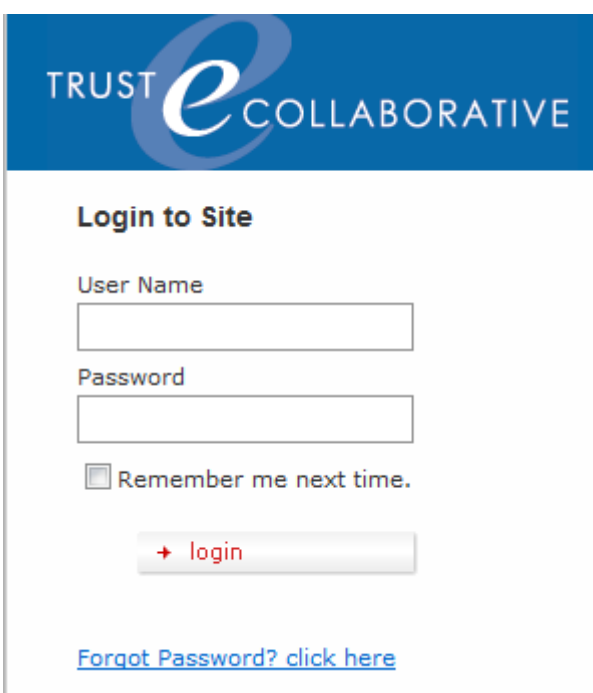

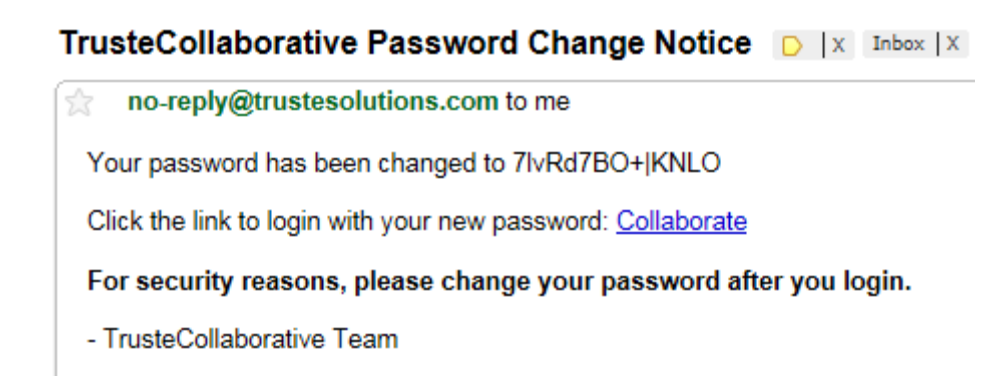

### **Notifications**

Trustee Collaborative can be set up so that a different email address can be notified when a document request is incomplete or when a deadline for a 341 meeting is approaching. Go to Settings in the upper right corner then provide the Notification Email address you wish to use.

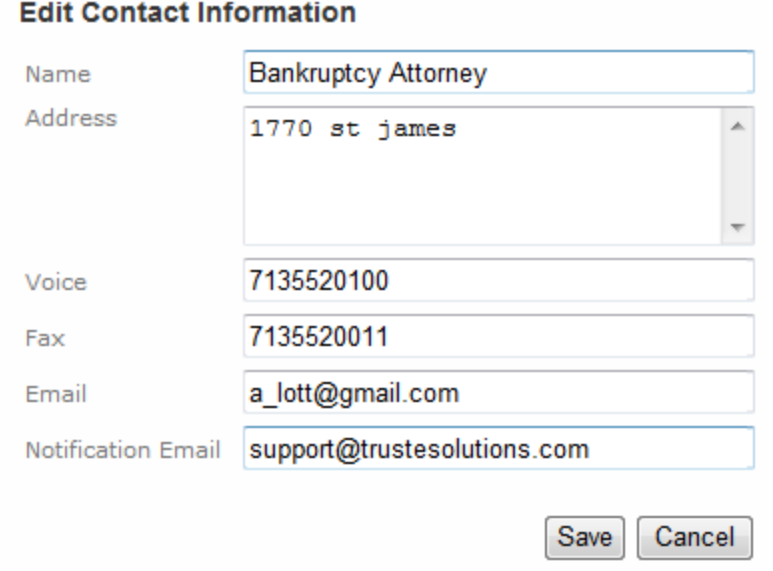

# **Uploading Documents**

There are two ways to upload documents into Trustee Collaborative. The first is to select the "Upload Documents" hyperlink beside each checklist item. The second is to use the "Upload Documents" feature in the upper left corner. This feature allows you to upload batches of documents at one time.

The second method is accessed in the following way. You can also drag/drop multiple files into this window for upload.

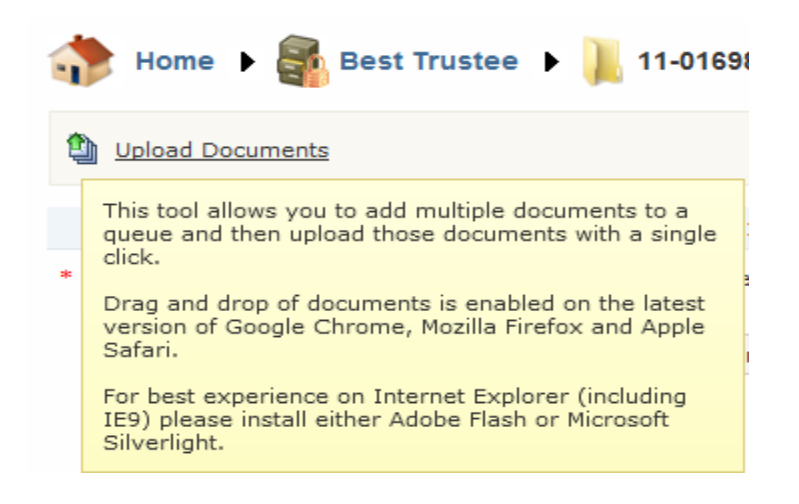